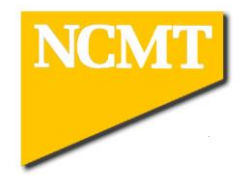

# OPERATORS MANUAL

# MAKINO A100-5XR-CD

# **WITH**

# PROFESSIONAL 3 NC CONTROL

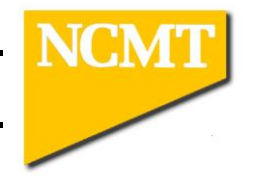

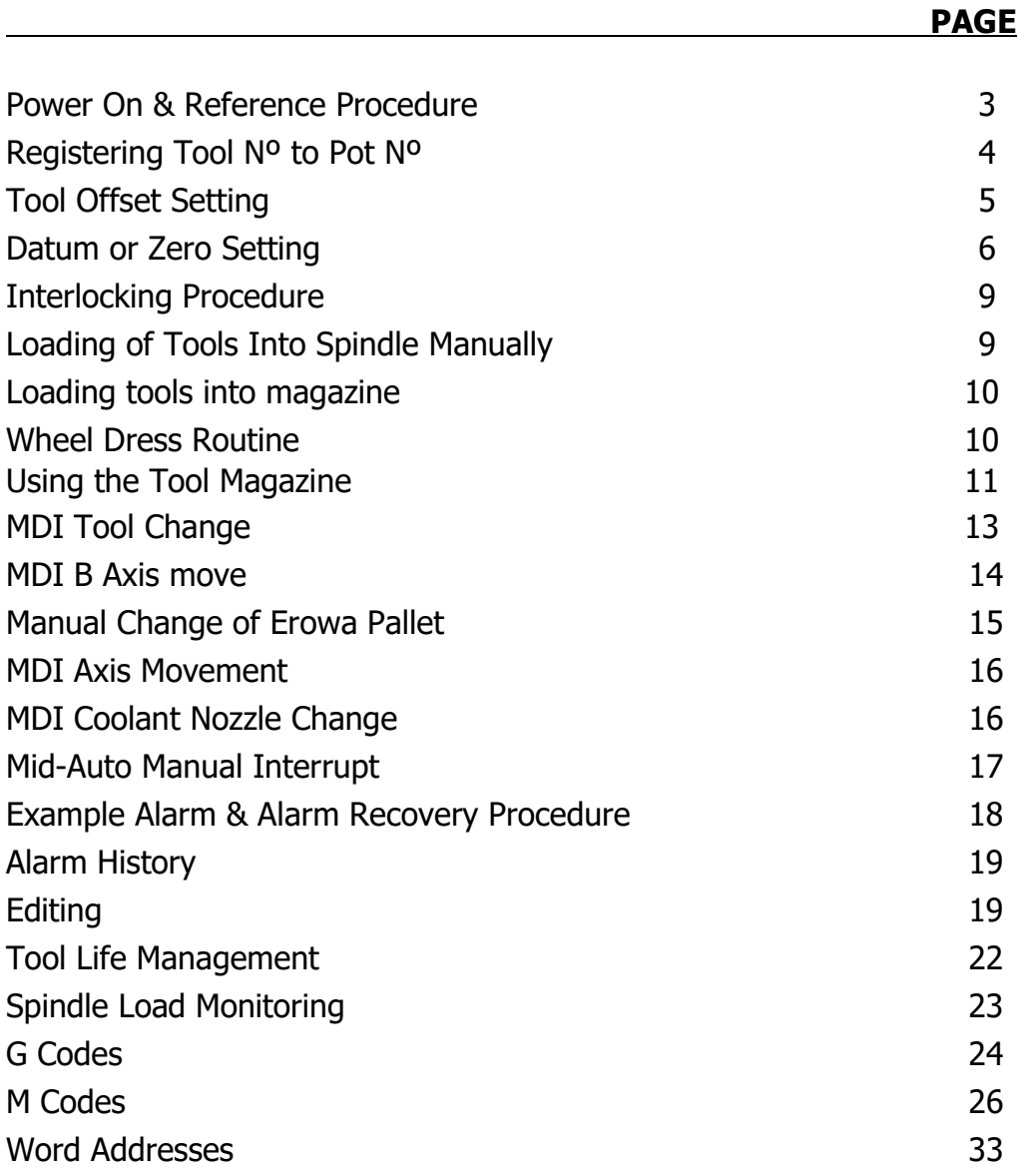

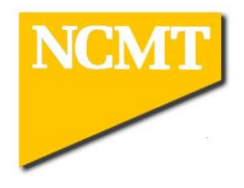

#### Power On & Reference Procedure

- 1. Turn ISOLATOR On
- 2. Press CONTROL POWER ON button
- 3. Wait for EMG to go off at the bottom of the screen (takes approx 2 minutes)
- 4. Press the AUTO ZERO button
- 5. Press the START button located below the auto zero button
- 6. Turn the rapid override up after checking the safe movement of the machine
- 7. Select B axis and jog mode , jog B axis in minus direction
- 8. Select Reference mode and hold down the plus direction button
- 9. In Reference mode , select A axis and hold down the minus direction button
- 10.In Reference mode , select U axis and hold down the plus direction button
- 11.There should now be six green lights lit

To reference the Pu and Pv axis use the following M-codes in MDI:-

M803 – Pu Axis M806 – Pv Axis

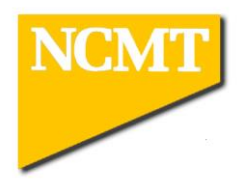

#### Registering Tool Nº To Pot Nº

The location of each tool in the magazine must be recorded on the Tool Data Screen.

- 1. Select CUSTOM display button
- 2. The Primary Operation Screen should be displayed
- 3. Use extension key (MS, FC, PO) button to find Tool Detail button

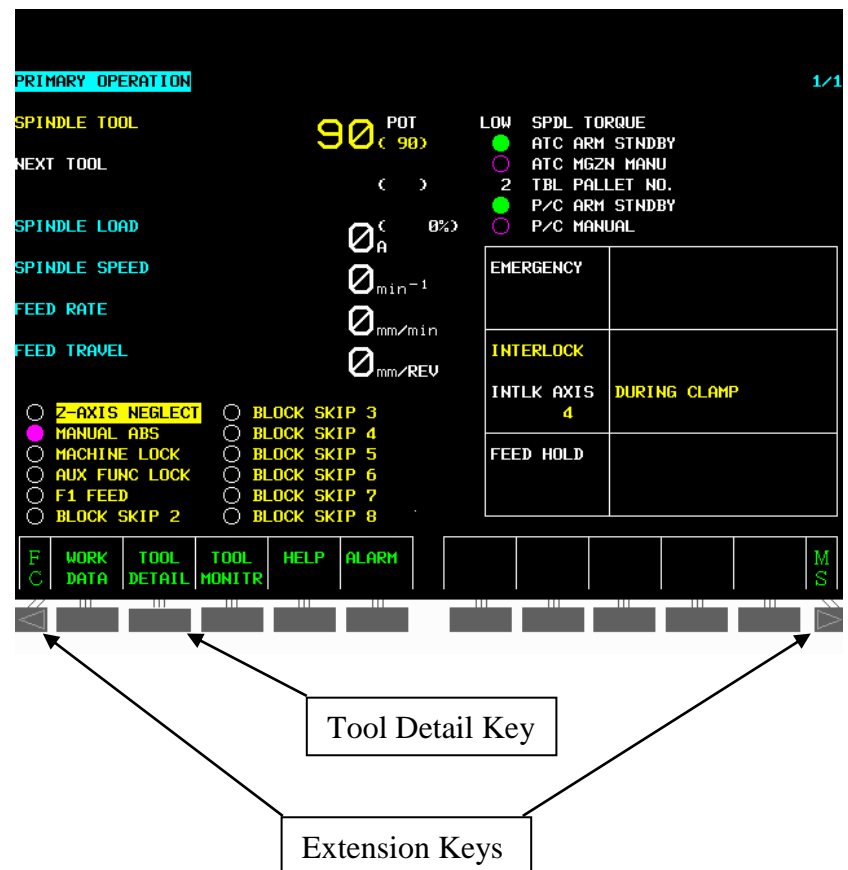

- 4. Press Tool Detail Key
- 5. Press INPUT/DISPLY to highlight INPUT
- 6. Cursor to the required Pot Number and enter the Tool number in the PTN column.
- 7. Press INPUT/DISPLAY to Lock

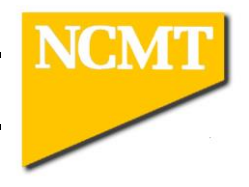

# Entering Tool Length and Tool Radius

- 1. Select CUSTOM display button.
- 2. Use extension key (MS, FC, PO) button to find TOOL DETAIL button
- 3. Press TOOL DETAIL as previous
- 4. Press INPUT/DISPLY to highlight INPUT

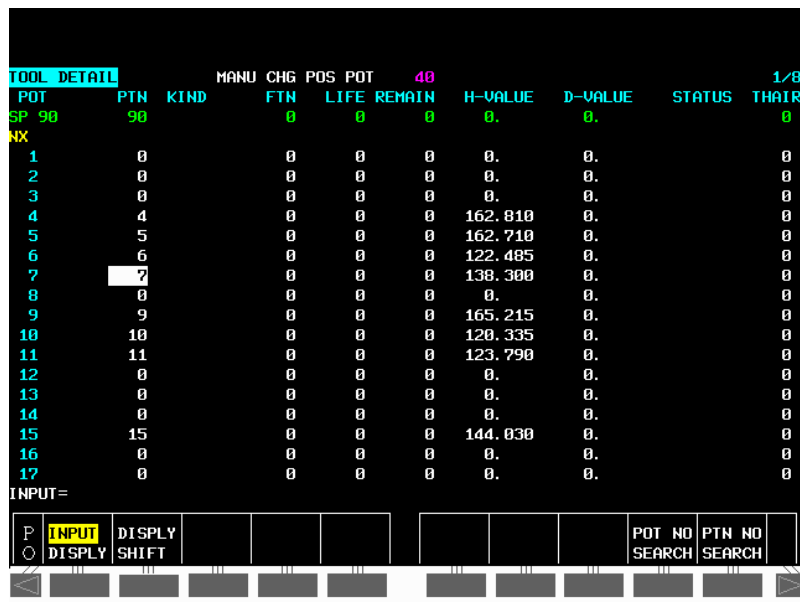

- 5. Press DISPLAY SHIFT(soft key) to display H-VALUE or D-VALUE
- 6. Move the cursor to the required tool and column ( $H =$  length D=radius)
- 7. Key in the Data
- 8. Press the INPUT button on the control panel
- 9. Press INPUT/DISPLAY to Lock

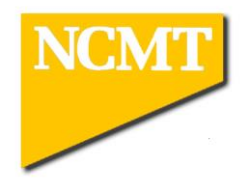

# Entering a known Program Zero

Available In Any Mode.

- 1. Press OFFSET / SETTING button
- 2. Press WORK soft key
- 3. Page and cursor to relevant offset number

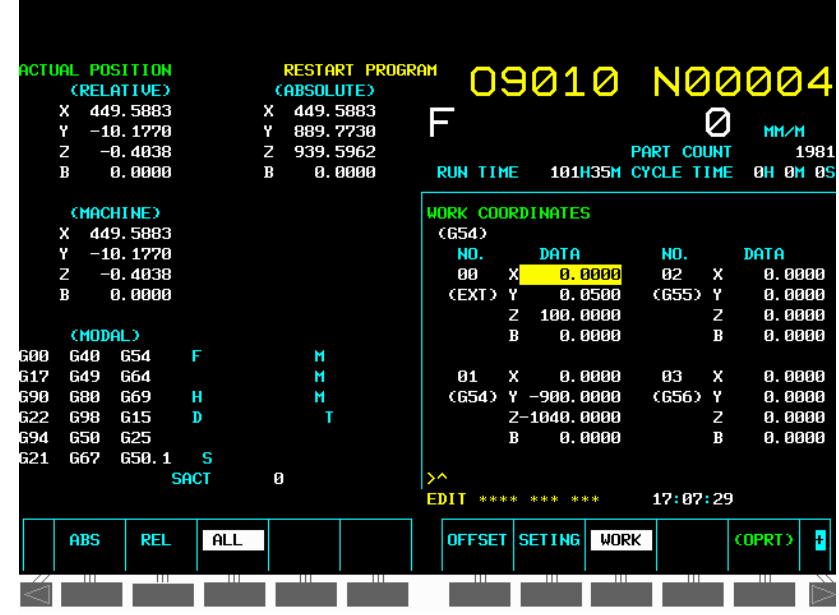

- 4. Highlight relevant axis to be set using cursor keys
- 5. Key-in data e.g. -603.686
- 6. Press INPUT button

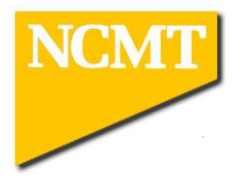

### Setting A Program Zero To a Component Feature

- 1. Load and clamp a DTI into spindle
- 2. Using rapid buttons and pulse handle, clock a hole or spigot of known true position
- 3. Press OFFSET button
- 4. Press WORK soft key
- 5. Page and cursor to program zero offset number
- 6. Key in noted data from the Machine Position
- 7. Press INPUT button

Note: If faces of known position are used then insert test bar in spindle instead of DTI, manually, position to the known face and add or subtract the test bar radius of step 6.

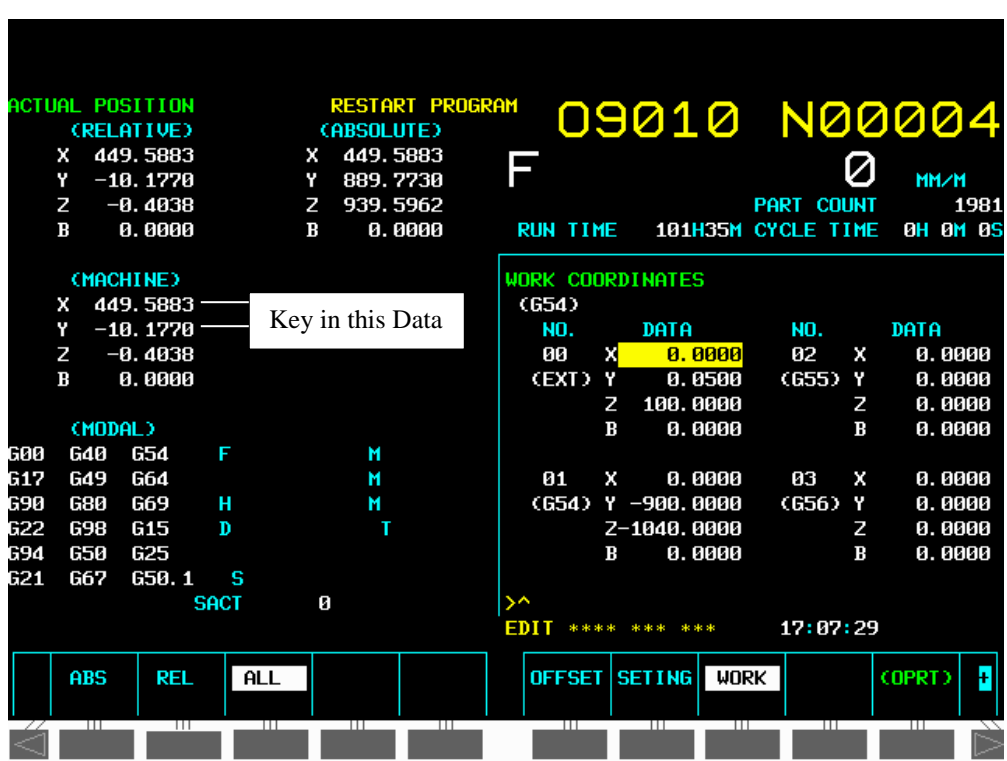

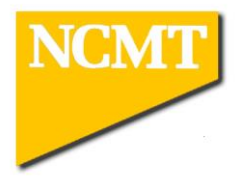

For Z Axis

- 1. Manually position end of test bar to a known face.
- 2. Repeat steps 5 to 7 as previous page, take into account the length of the test bar, i.e. If the Z face is to be at zero and the test bar length is 150mm, the calculation should be:
- Z Pos from screen Test bar length
- e.g.  $-360.035 -150 = -510.035$

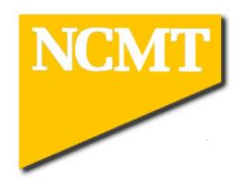

#### To Enter Operating Area

- 1. Press MANUAL RELEASE button when GREEN AVAILABLE light is on
- 2. Keeping button pressed , open operator door

Note! If the green light is not on it is usually one of the following

A) The coolant is still on B) A spindle is running C) The chip conveyor is running

# To Enter ATC Magazine

- 1. Press DOOR LOCK RELEASE button
- 2. Open ATC MAGAZINE door

Note! Access can only be gained if the machine operator door is closed

#### To Load a Tool Into Either Spindle

- 1. Select HANDLE mode
- 2. Ensure spindles, coolant and chip conveyor are turned off and stationary
- 3. Ensure SPINDLE ENABLE key switch is in the on position
- 4. Ensure SPINDLE ENABLE lamp is off for main spindle or on for dresser spindle
- 5. Open operator door
- 6. Press TOOL UNCLAMP/CLAMP button to unclamp spindle
- 6. Put tool into spindle and ensure that the drive dogs are engaged
- 7. Press TOOL UNCLAMP/CLAMP button to clamp spindle
- 8. Close operators door

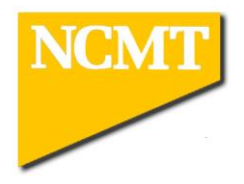

# Wheel Dress Routine's

#### Initial Dressing of Wheels

This must be performed when you replace a worn grinding wheel with a new wheel:

- 1. Replace the worn wheel with the correct new wheel
- 2. Select the required program  $06***$  (e.g. T103 = 06103)
- 3. Run the program in automatic taking care on first time (e.g. SINGLE BLOCK)
- 4. Visually check the new wheel

#### Manual Dressing of Wheels

- 1. Select the required program  $O7***$  (e.g. T103 = 04103)
- 2. In the EDIT mode, enter the required dress amount in the A value (e.g.  $A=0.4$ )
- 3. Run the program in automatic taking care on first time (e.g. SINGLE BLOCK)
- 4. Visually check the dressed wheel

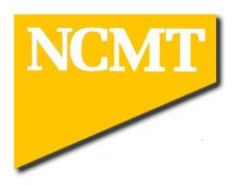

#### Using The Tool Magazine

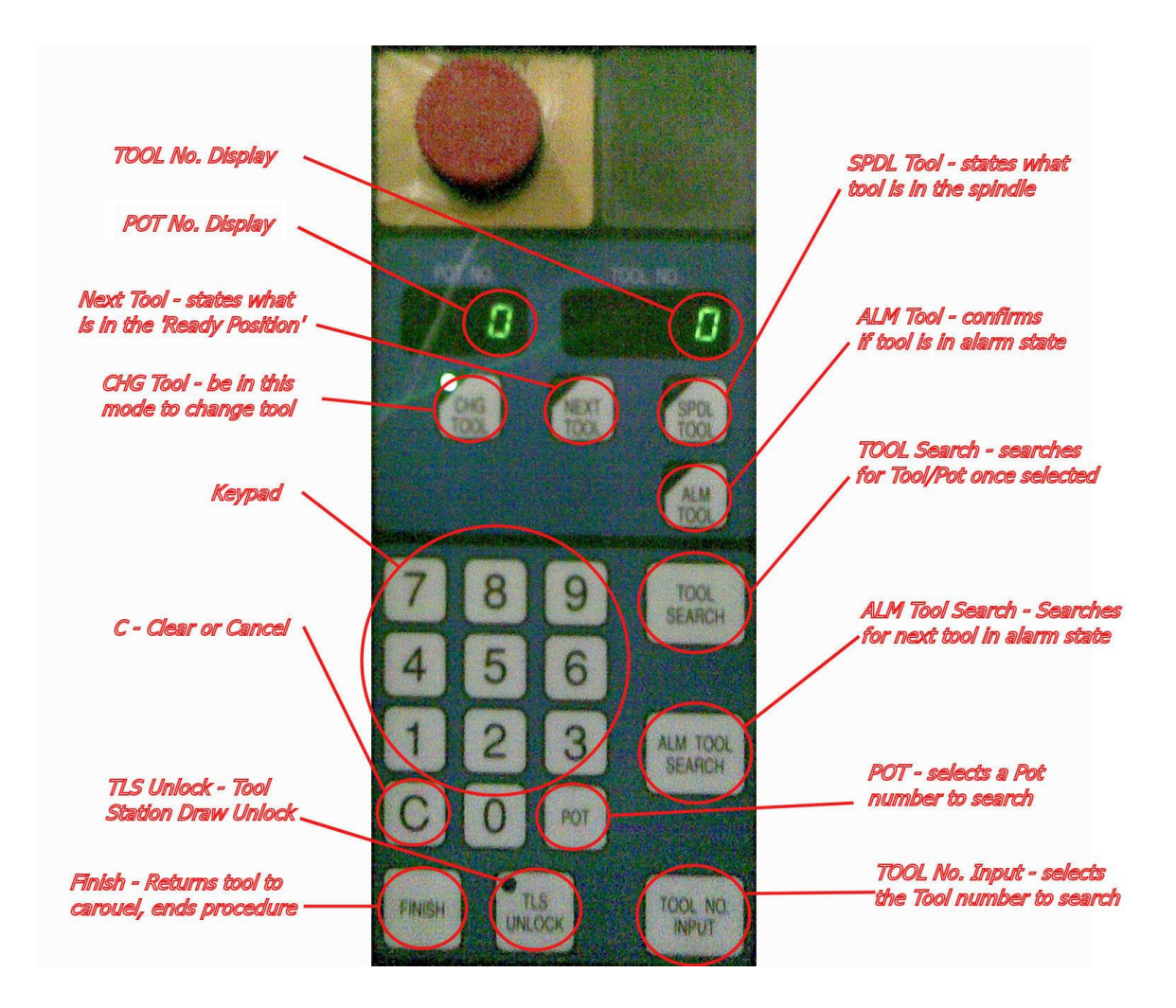

NOTE: If the TLS alarms you will see a code flash in the display POT NO. & TOOL NO. It will read A18 000\_.

If at any point you enter the wrong figure press 'C' to reset

alarms A18 0006 – operator door not shut A18 0009 – tool I.D. not in tool data

To bring a tool into the draw you must be in mode 'CHG TOOL' To view what tool/pot is in the Ready Position select 'NEXT TOOL' To view what tool/pot is in the Spindle select 'SPDL TOOL'

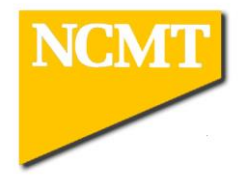

To Call A Pot Number To The Drawer

On the magazine control panel:

- 1. Press the POT key on the Number Pad
- 2. Enter the required POT number
- 3. Press TOOL SEARCH Key
- 4. (The tool is delivered to the drawer)
- 5. Press TLS UNLOCK
- 6. Rotate the drawer handle and open the tooling drawer
- 7. When loading a dresser ensure 'deep slot is down'
- 8. Close the drawer and manually lock using the handle
- 9. Press TLS UNLOCK
- 10.Press FINISH

#### To Call A Tool Number To The Drawer

On the magazine control panel:

- 1. Ensure the display is shown as a tool number
- 2. Enter the required Tool number
- 3. Press TOOL SEARCH Key
- 4. (The tool is delivered to the drawer)
- 5. Press TLS UNLOCK
- 6. Rotate the drawer handle and open the tooling drawer
- 7. When loading a dresser ensure 'deep slot is down'
- 8. Close the drawer and manually lock using the handle
- 9. Press TLS UNLOCK
- 10.Press FINISH

To view tools which are in an alarm state:-

Simply push the 'ALM TOOL SEARCH' and the next alarmed tool will be brought into the carousel. If more than one tool is alarmed the select 'ALM TOOL SEARCH' again and the next alarmed tool comes into the draw, and so on until the tools loop

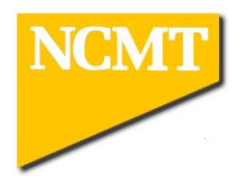

#### Main Spindle Tool Change In MDI

- 1. Reduce RAPID switch to minimum
- 2. Reduce FEEDRATE switch to zero
- 3. Select SINGLE BLOCK
- 4. Select MDI mode button
- 5. Press PROGRAM button
- 6. Key-in the following, G65 P9800 T101 (T101 is the tool we are selecting);
- 7. Press INSERT button
- 8. Press CYCLE START
- 9. Increase RAPID and FEEDRATE switches safely (observing actual axis movement).

#### Dresser Spindle Tool Change In MDI

- 1. Reduce RAPID switch to minimum
- 2. Reduce FEEDRATE switch to zero
- 3. Select SINGLE BLOCK
- 4. Select MDI mode button
- 5. Press PROGRAM button
- 6. Key-in the following, G65 P9801 T1001 (T1001 is the tool we are selecting);
- 7. Press INSERT button
- 8. Press CYCLE START
- 9. Increase RAPID and FEEDRATE switches safely (observing actual axis movement).

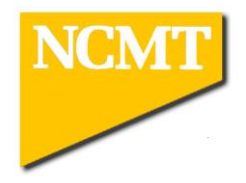

#### Moving The B Axis In MDI

- 1. Reduce RAPID switch to minimum
- 2. Reduce FEEDRATE switch to zero
- 3. Select SINGLE BLOCK
- 4. Select MDI mode button
- 5. Press PROGRAM button
- 6. Key-in index position i.e. M11; G0 G90 B90. M10;

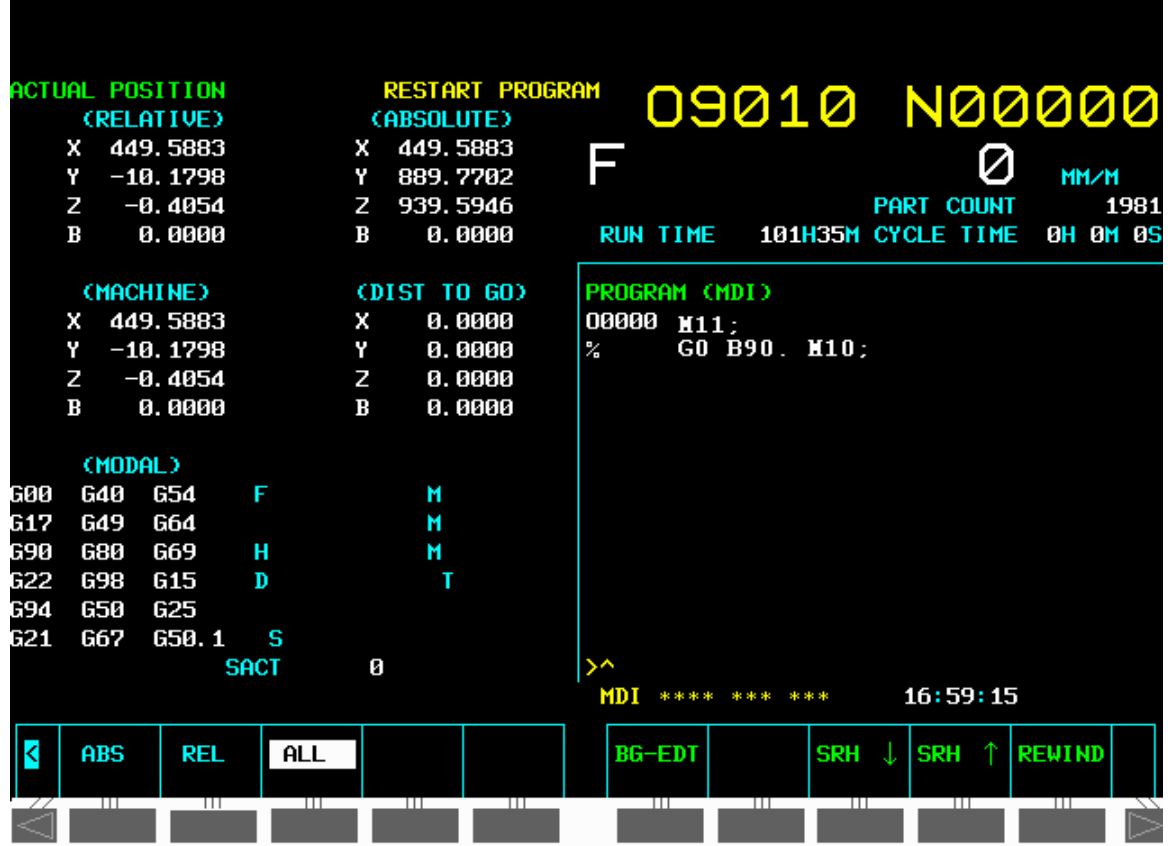

- 7. Press INSERT button
- 8. Press CYCLE START

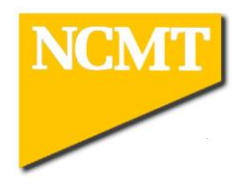

# Manual Change of Erowa Pallet

- 1. Use JOG and HANDLE modes to move axes to a convenient load/unload position
- 2. Close operator door
- 3. Select M.D.I. mode
- 4. Press PROGRAM button
- 5. Key in M589;
- 6. Press INSERT button.
- 7. Press CYCLE START button
- 8. Machine is now fixed in handle mode and control box on front of machine is used for the following steps (instead of a robot loader)
- 9. Turn keyswitch to HAND mode
- 10.Press DOOR OPEN to open front up/down door
- 11.Ensure pallet/fixture is supported manually or by crane, hoist etc.
- 12.Press CHUCK UNCLAMP to release Erowa pallet
- 13.Present new pallet/fixture to the Erowa system
- 14.Press CHUCK CLAMP to clamp new Erowa pallet
- 15.Press DOOR CLOSE to close front up/down door
- 16.Turn keyswitch to AUTO mode
- 17.Press RESET to finish loading sequence and return to main machine control panel

Note: M589 is linked with subprogram O9022, upon sending M589 the machine will launch program O9022, at the end of O9022 is the second M589. When the control reads the second M589 is when Work Change Request is activated. To avoid any machine movement delete all content within subprogram O9022 except the M589, or add into the sub-program aa jump which avoids all data except the M589

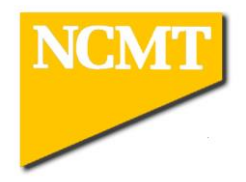

#### Axis Move In MDI

- 1. Reduce RAPID switch to minimum
- 2. Reduce FEEDRATE switch to zero
- 3. Select MDI mode button
- 4. Select SINGLE BLOCK
- 5. Press PROGRAM button
- 6. Key-in axis movement i.e.G0 G90 G54 X 100. Y100.;
- 7. Press INSERT button
- 8. Press CYCLE START
- 9. Increase RAPID and FEEDRATE OVERRIDES' switch safely (observing actual axis movements).

#### Nozzle Change In MDI

- 1. Reduce RAPID switch to minimum
- 2. Reduce FEEDRATE switch to zero
- 3. Select MDI mode button
- 4. Select SINGLE BLOCK
- 5. Press PROGRAM button
- 6. Key-in G65 P9821 A3. (A is the number of the required nozzle)
- 7. Press INSERT button
- 8. Press CYCLE START
- 9. Increase RAPID and FEEDRATE OVERRIDES' switch safely (observing actual axis movements).
- 10.Current nozzle will be replaced with the requested one

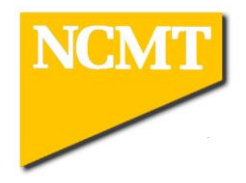

#### Mid Auto Manual Interruption

- 1. Press FEED HOLD
- 2. Press COOLANT ON/OFF to turn off coolant
- 3. Turn off dresser coolant (angle plate coolant) if in use
- 4. Ensure SPIDLE ENABLE light is off
- 5. Press SPINDLE STOP to stop main spindle
- 6. Press SPINDLE ENABLE to illuminate light
- 7. Press SPINDLE STOP to stop dresser spindle
- 8. Select HANDLE MODE
- 9. Press MANUAL RELEASE button and pull open door (green lamp must be on)
- 10.Carry out manual operation i.e. wheel inspection
- 11.Close door
- 12.Select MEMORY MODE
- 13.Press SPINDLE START to start dresser spindle
- 14.Press SPINDLE ENABLE to turn lamp off
- 15.Press SPINDLE START to start main spindle
- 16.Press COOLANT ON/OFF to turn on coolant
- 17.Turn on dresser coolant (angle plate coolant) if required
- 18.Press SINGLE BLOCK
- 19.Reduce RAPID switch to minimum
- 20.Reduce FEEDRATE switch to zero
- 21. Press CYCLE START
- 22.Increase RAPID OVERRIDE and/or FEEDRATE switches safely

### **21. CONTINUE IN SINGLE BLOCK UNTIL IT IS SAFE FOR FULL AUTO**

Note: if at any point you have pushed the reset button you must not continue as you will have lost your place in the program and all non-modal information.

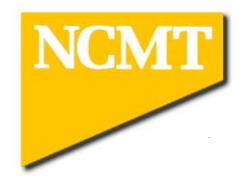

#### Alarm Recovery Procedure

- **1.** Remedy problem
- 2. Press RESET on main panel for NC alarm
- 3. Press ALARM RESET M/C button for machine alarm
- 4. Select JOG or RAPID mode
- 5. Select Z axis button
- 6. Press '+' button to retract spindle
- 7. Increase rapid on JOG OVERRIDE switch if necessary

### Makino M/C Alarms

Alarm number will be displayed, with a description of the alarm Press NEXT ALARM soft key if next alarm exists Recovery procedure can mean pressing alarm reset soft key or if it is displayed the retry soft key.

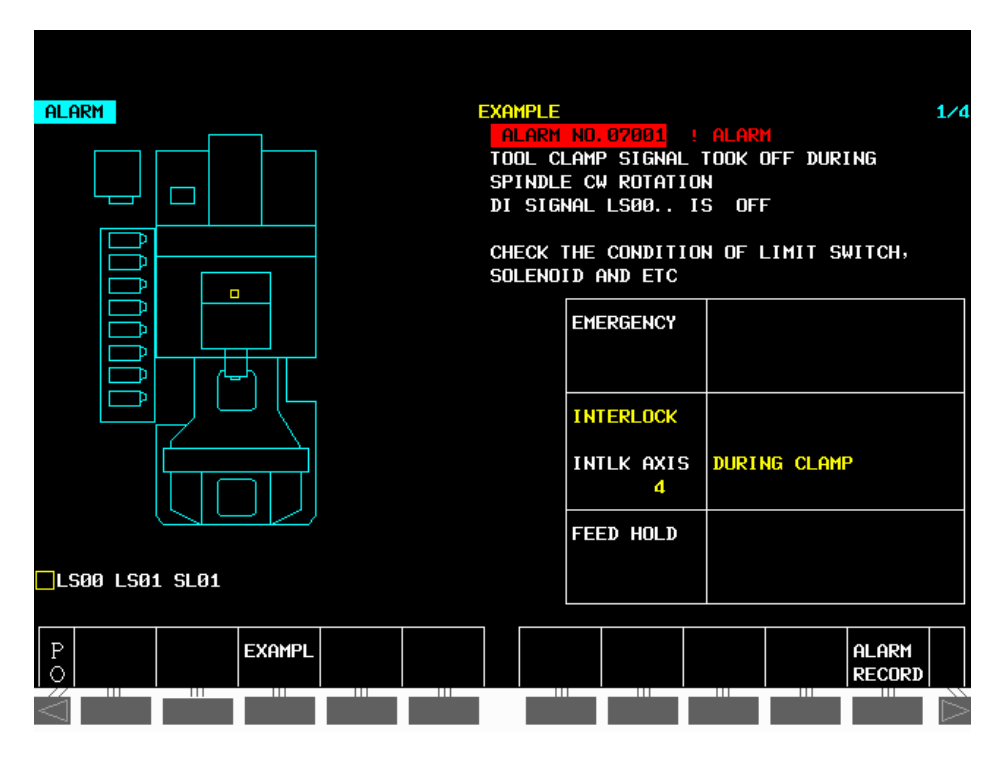

To Clear Makino M/C Alarms Press ALARM RESET M/C button

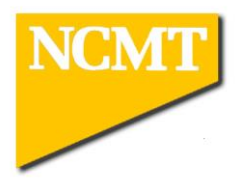

# Alarm History

#### 1. Press CUSTOM button

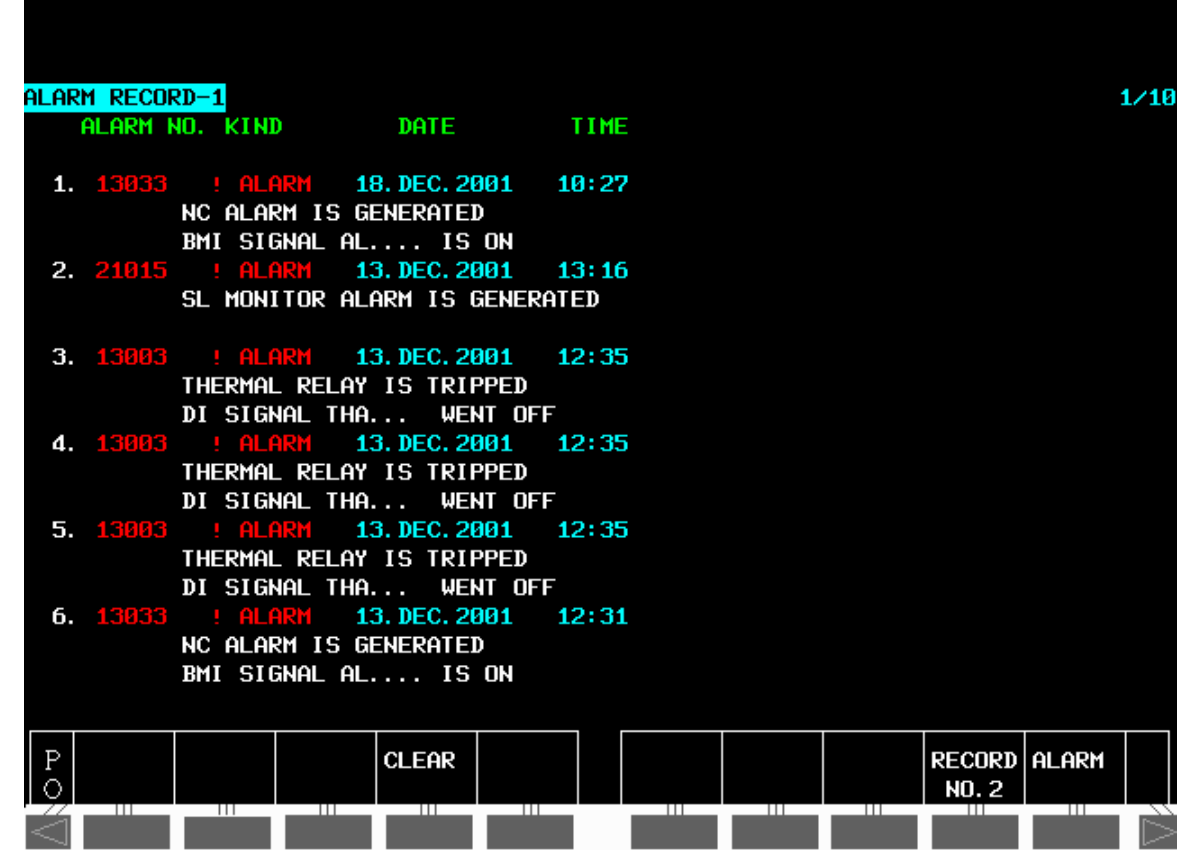

- 2. Use (MS, FC or PO) soft key to find ALARM soft key
- 3. Press ALARM soft key
- 4. Press ALARM RECORD soft key

The last 20 alarms are displayed, number one being the last one.

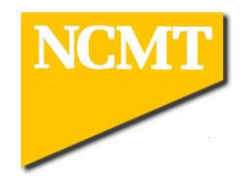

# Program Editing

Main Program Number is preceded by the letter O. Program ends M30. Sub Program Number is preceded by the letter O. Program ends M99.

#### TO LOAD PROGRAM

- 1. EDIT mode
- 2. PRGRM button
- 3. Key-in program number e.g.O1234
- 4. READ button
- 5. EXECUTE button

#### TO PUNCH PROGRAM FROM MEMORY

- 1. EDIT mode
- 2. PROGRAM button
- 3. Key-in program number e.g.O1234
- 4. PUNCH button
- 5. EXECUTE button

#### TO CHANGE A STORED PROGRAM NUMBER

- 1. EDIT
- 2. PROGRAM button
- 3. Cursor to program number
- 4. Key-in new program number
- 5. Press the HOME (ALTER) button

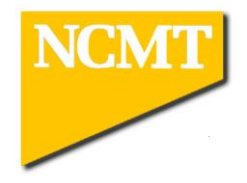

#### TO SEE DIRECTORY

- 1. EDIT mode
- 2. PROGRAM button
- 3. DIR soft key
- 4. Use arrow soft keys to page through directory

#### TO PROGRAM SEARCH

- 1. MEM or EDIT
- 2. PROGRAM button
- 3. Key-in program number
- 4. Cursor down

#### TO ADDRESS SEARCH

- 1. EDIT or MEM
- 2. PROGRAM button
- 3. Key-in address to be search for e.g. N67
- 4. Cursor down

#### TO DELETE A PROGRAM

- 1. EDIT mode
- 2. PROGRAM button
- 3. Key-in program number to be deleted
- 4. DELETE button.

#### TO MODIFY ADDRESS DATA

- 1. EDIT mode
- 2. PROGRAM button
- 3. Cursor to relevant address
- 4. Key-in new data
- 5. HOME (ALTER) button

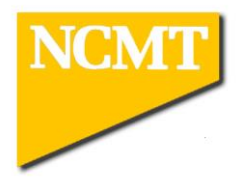

# Tool Life Management

Tool life monitoring can be set up by entering the initial tool life and remaining tool life into the CUSTOM TOOL DATA page, and then activating the Tool Life system on the TOOL MONITOR Page:

- 1. Select CUSTOM display button.
- 2. Use extension key (MS, FC, PO) button to find TOOL DETAIL button
- 3. Press TOOL DETAIL
- 4. Press INPUT/DISPLY to highlight INPUT

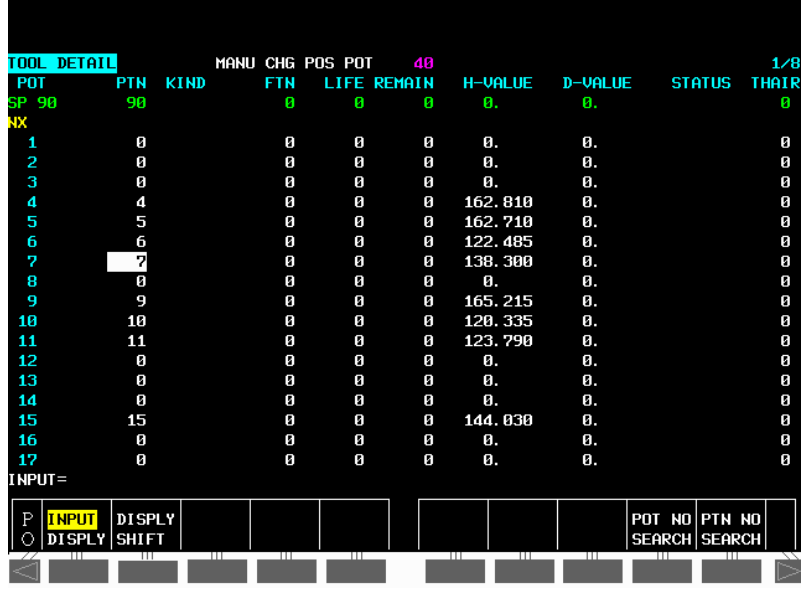

- 5. Cursor to the required tool number
- 6. Enter initial tool life into the LIFE column
- 7. Enter remaining Life into the REMAIN column (usually the same as the Life column)
- 8. Use extension key (MS, FC, PO) button to find TOOL MONITR button
- 9. Press TOOL MONITR button
- 10.Press the TL MODE soft key to colour circle next to the TOOL LIFE display.

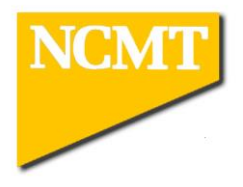

### Spindle Load Monitoring

The cutting load can be monitored and an alarm generated if the load exceeds the maximum expected load.

The Makino can *learn* the loads exerted during normal cutting and automatically set the maximum allowed load to a percentage higher. The maximum load is normally set at 125% of the maximum cutting load

#### To set SL values automatically:

- 1. Select CUSTOM display button.
- 2. Use extension key (MS, FC, PO) button to find TOOL MONITR button
- 3. Press TOOL MONITR button
- 4. Press the STUDY MODE soft key to colour the circle next to the STUDY display.
- 5. Run the program under normal condition (speed and feed at 100%)
- 6. When program is complete turn SUDY MODE off on TOOL MONITOR page
- 7. SL values are load into TOOL DATA page at the end of each tool.

SL values can be edited on the TOOL DATA page.

To Apply Spindle Load Monitoring:

- 1. Select CUSTOM display button.
- 2. Use extension key (MS, FC, PO) button to find TOOL MONITR button
- 3. Press TOOL MONITR button
- 4. Press the SL MODE soft key to colour the circle next to the SL display.
- 5. An alarm will be generated if the load on a tool exceeds the SL value

NOTE: SL monitoring and STUDY MODE must be activated before the program is started.

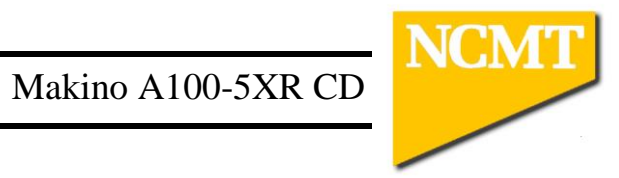

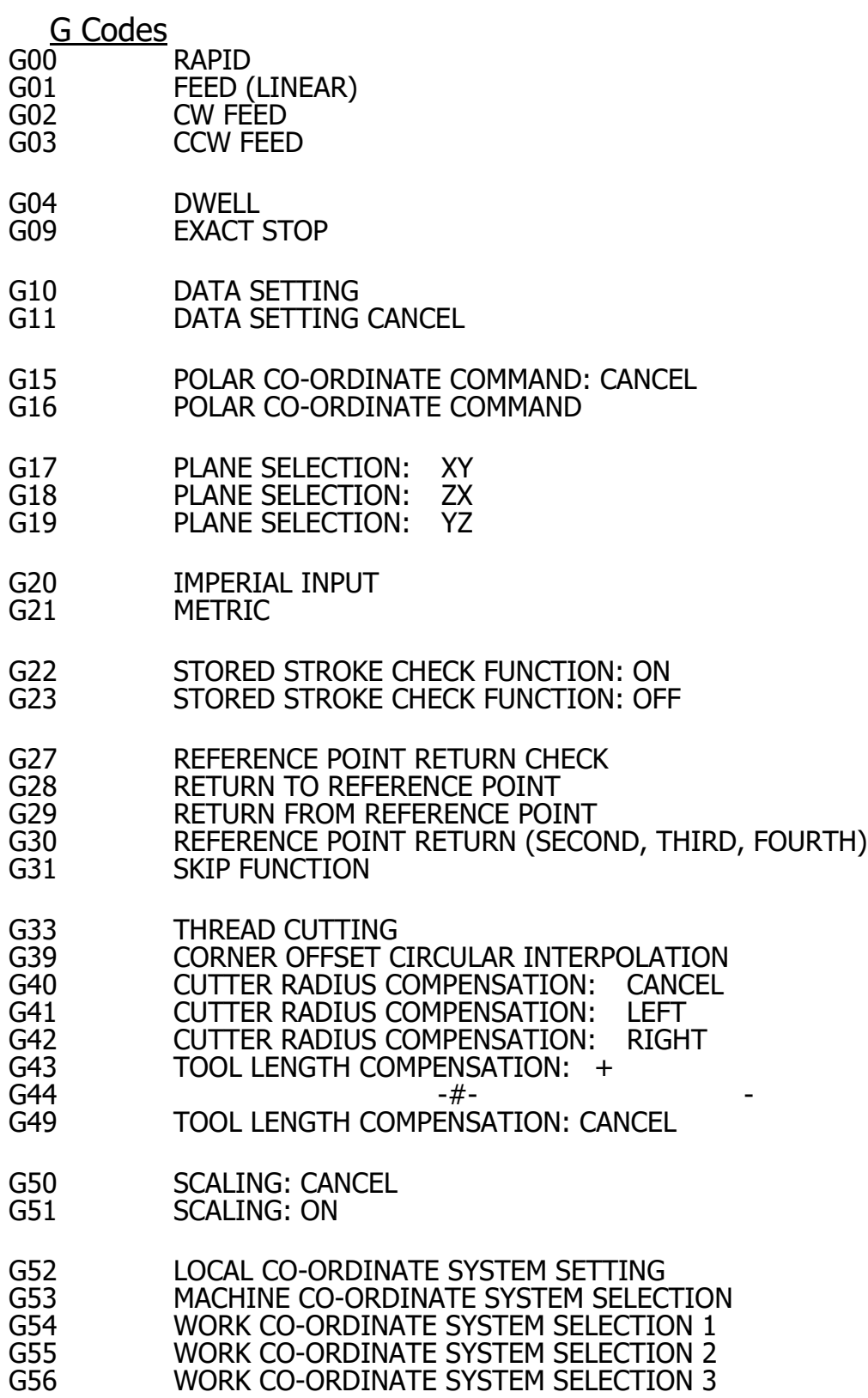

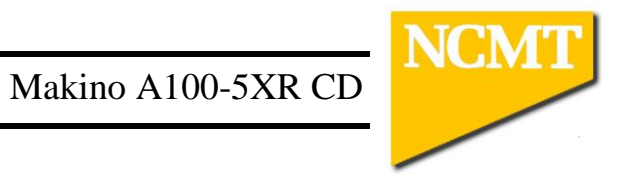

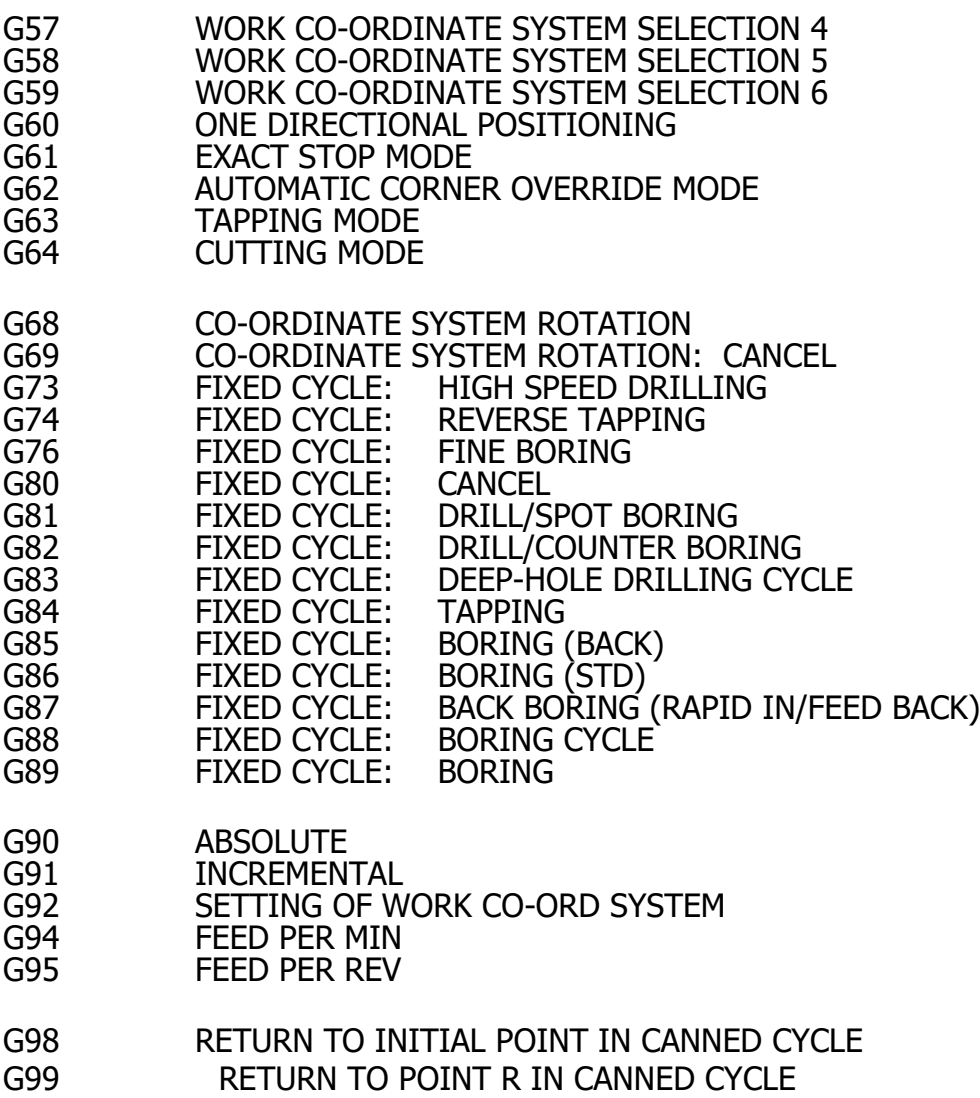

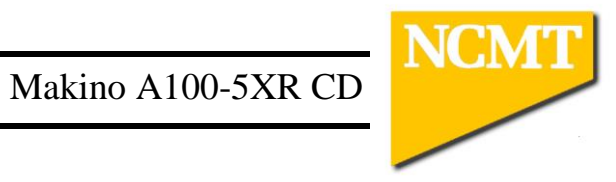

# M CODES

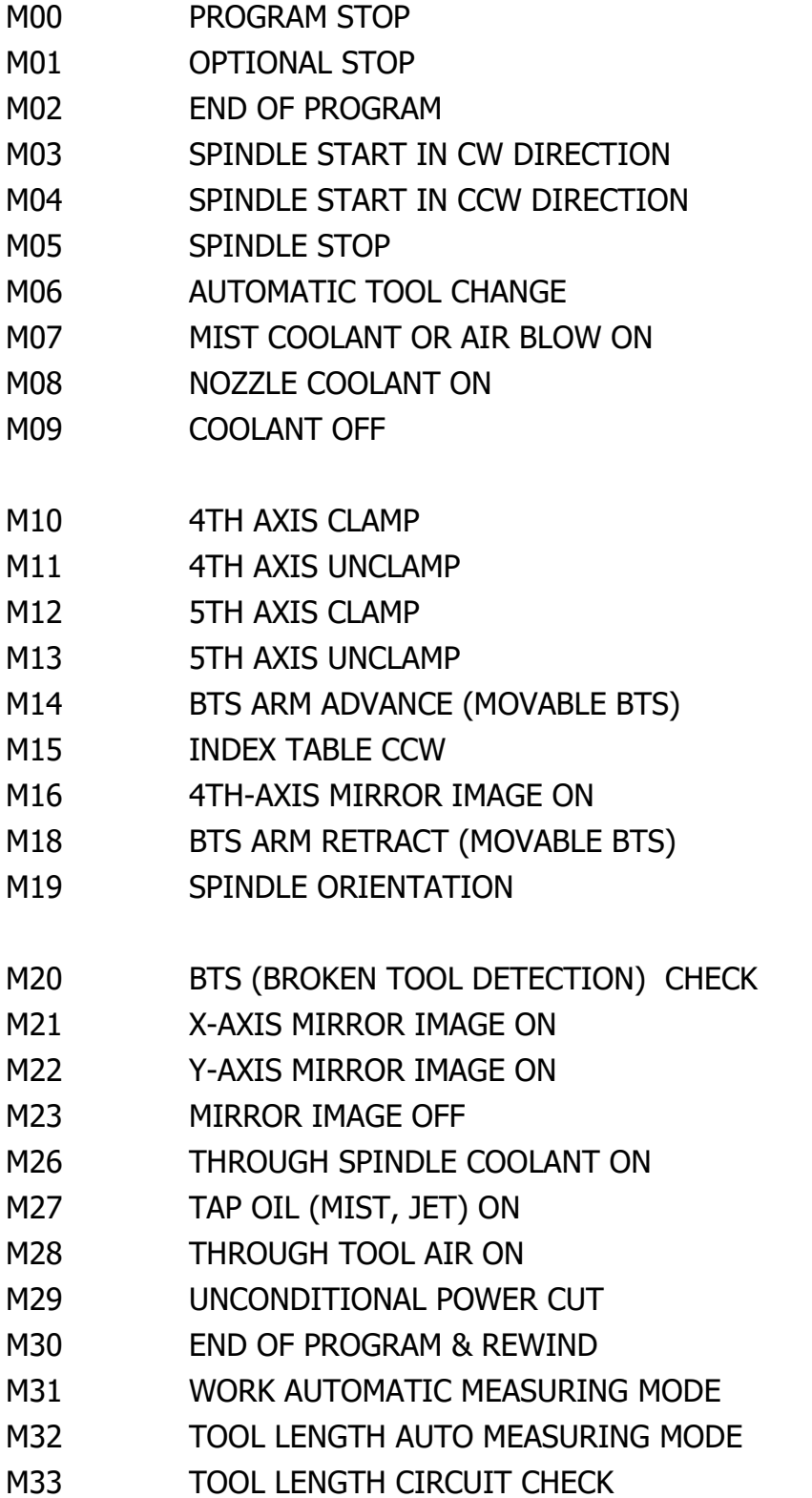

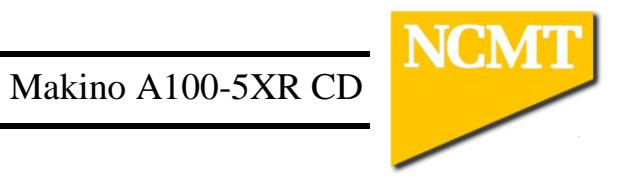

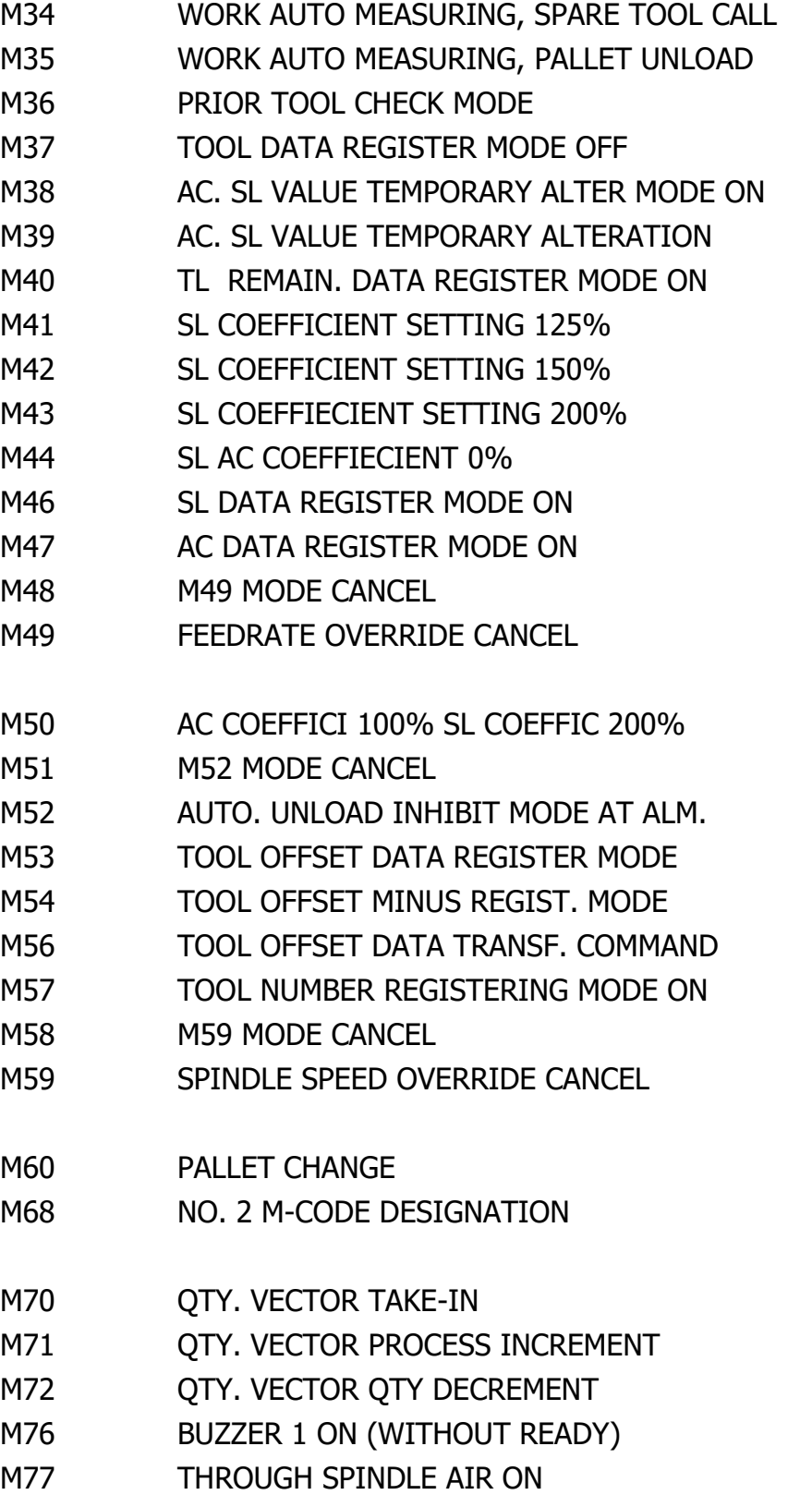

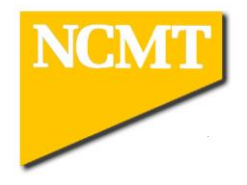

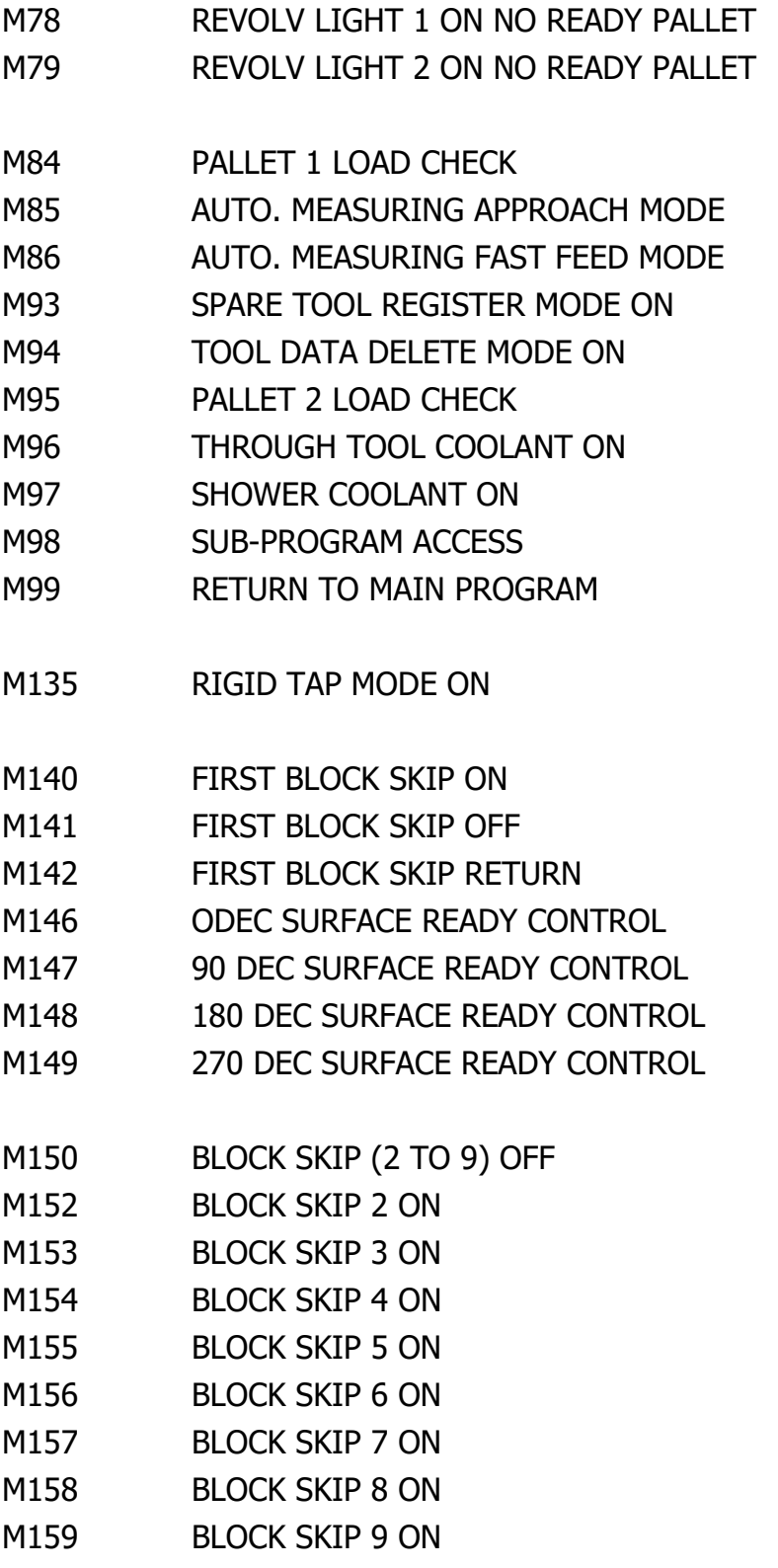

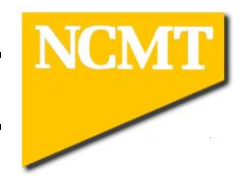

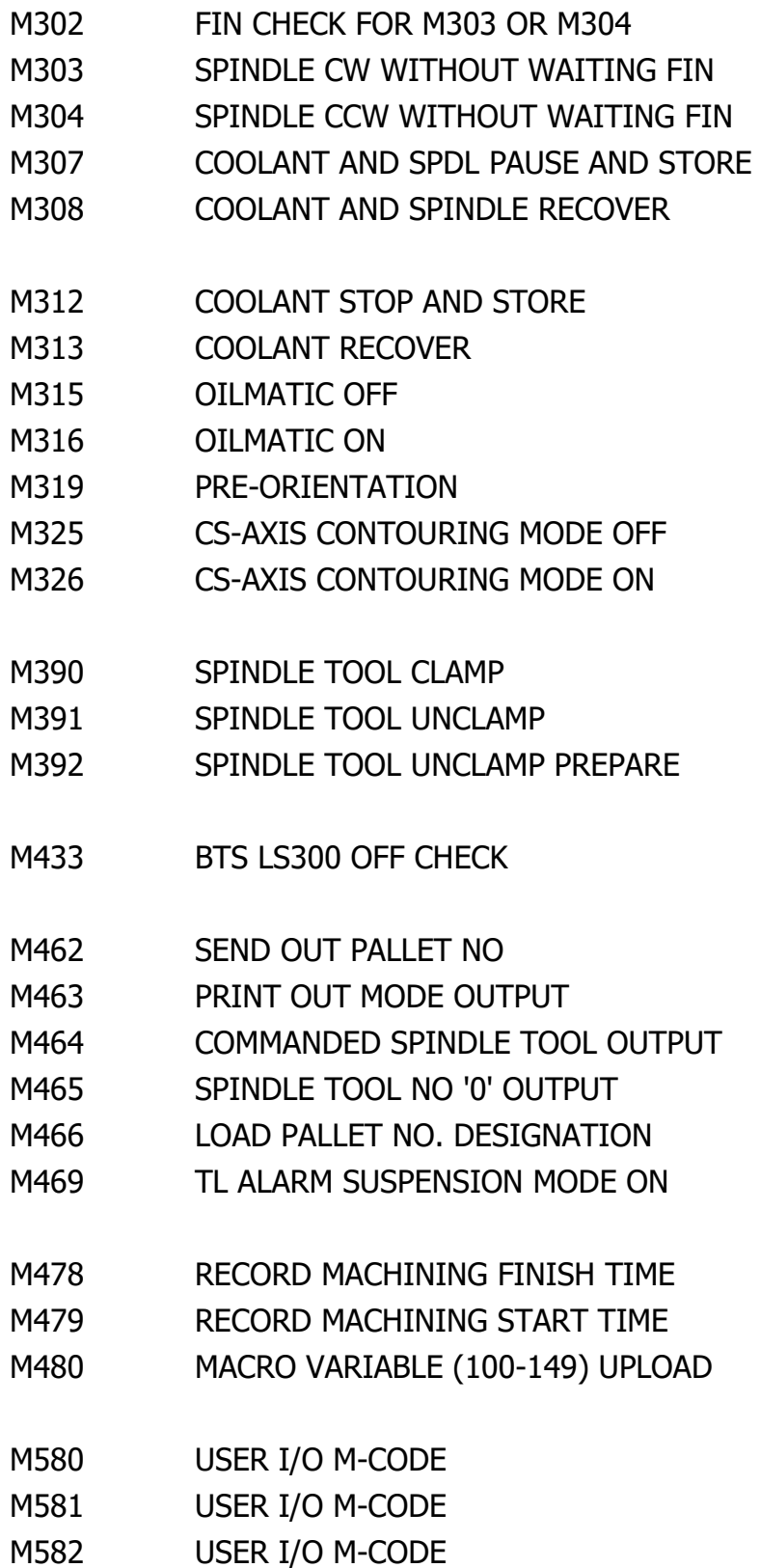

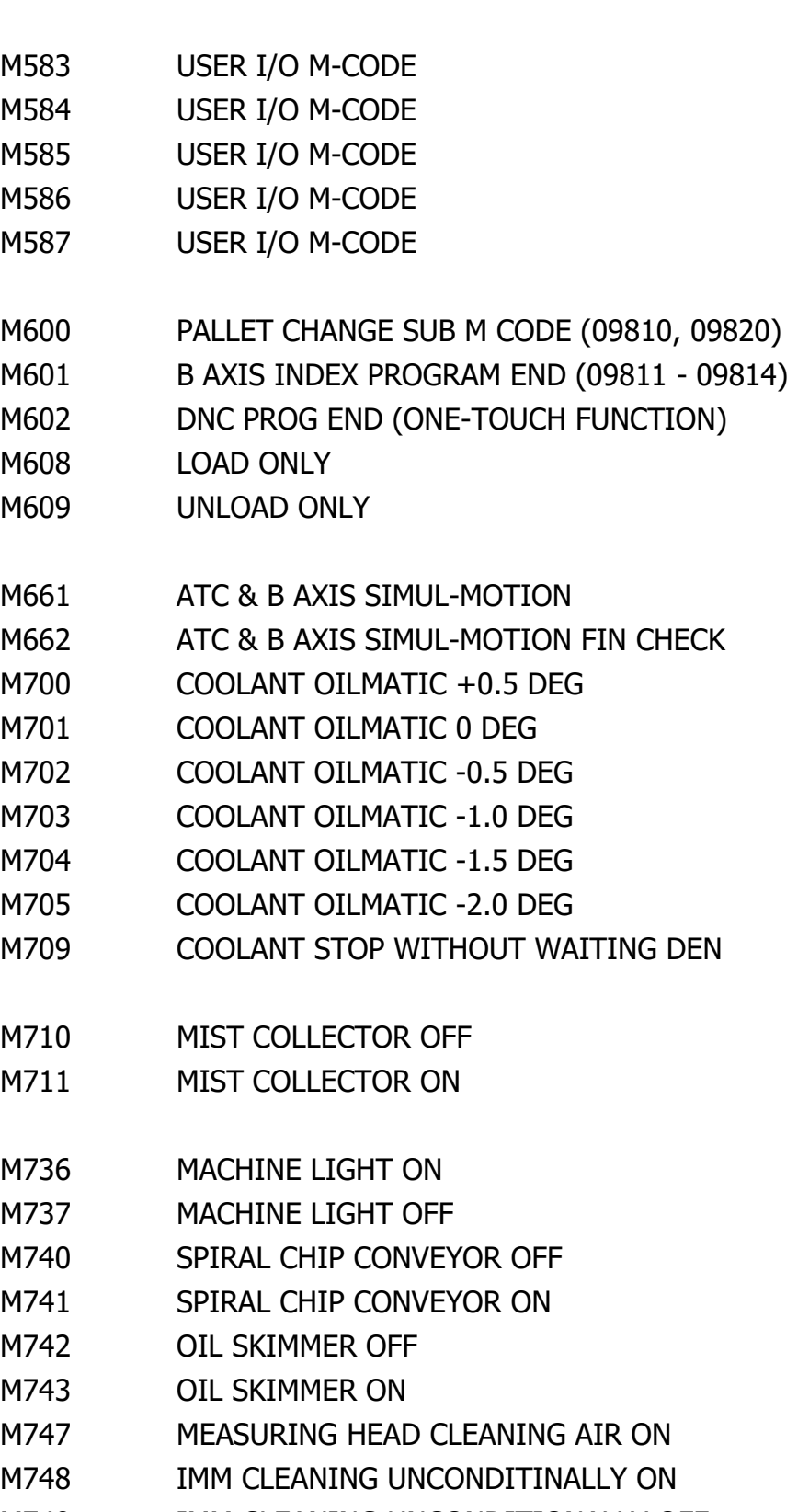

NCMT

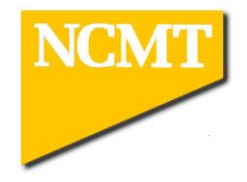

- M750 IMM CLEANING AIR ON
- M751 IMM CLEANING AIR OFF
- M752 MIST COOLANT ON
- M753 WORK CLEAN COOL OR CLEAN AIR ON
- M754 BASE COOLANT ON
- M755 TELESCOPIC COVER COOLANT ON
- M756 AIR BLOW ON
- M757 TELESCOPIC COVER COOLANT OFF
- M758 WORK CLEAN COOL OR CLEAN AIR OFF

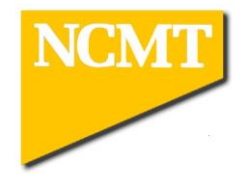

- M910 WORK AUTO.MEASUR. M31 MODE CANCEL
- M911 MEASURING HEAD ALARM CHECK
- M913 RENISHAW RECEIVER COVER CLOSE
- M914 RENISHAW RECEIVER COVER OPEN
- M920 TOOL LENGTH MEASUR REGISTRATION
- M921 TOOL DIAMETER MEASUR REGISTRATION
- M922 M920, M921 ADDITION MODE
- M925 M926 MODE CANCEL
- M926 LC LING SENSOR OBSERVATION MODE
- M927 FIRST USED TOOL FLAG SET
- M928 FIRST UESD TOOL FLAG OFF
- M929 FIRST USED TOOL FLAG RESULT N.G.
- M930 TOOL LIFE DATA REGISTER MODE ON
- M931 TOOL REMAIN. DATA REGIST MODE ON
- M934 TOOL ALARM DATA REGISTER MODE ON
- M940 AUTO END DUE TO WORK MEASURING ABNORMAL

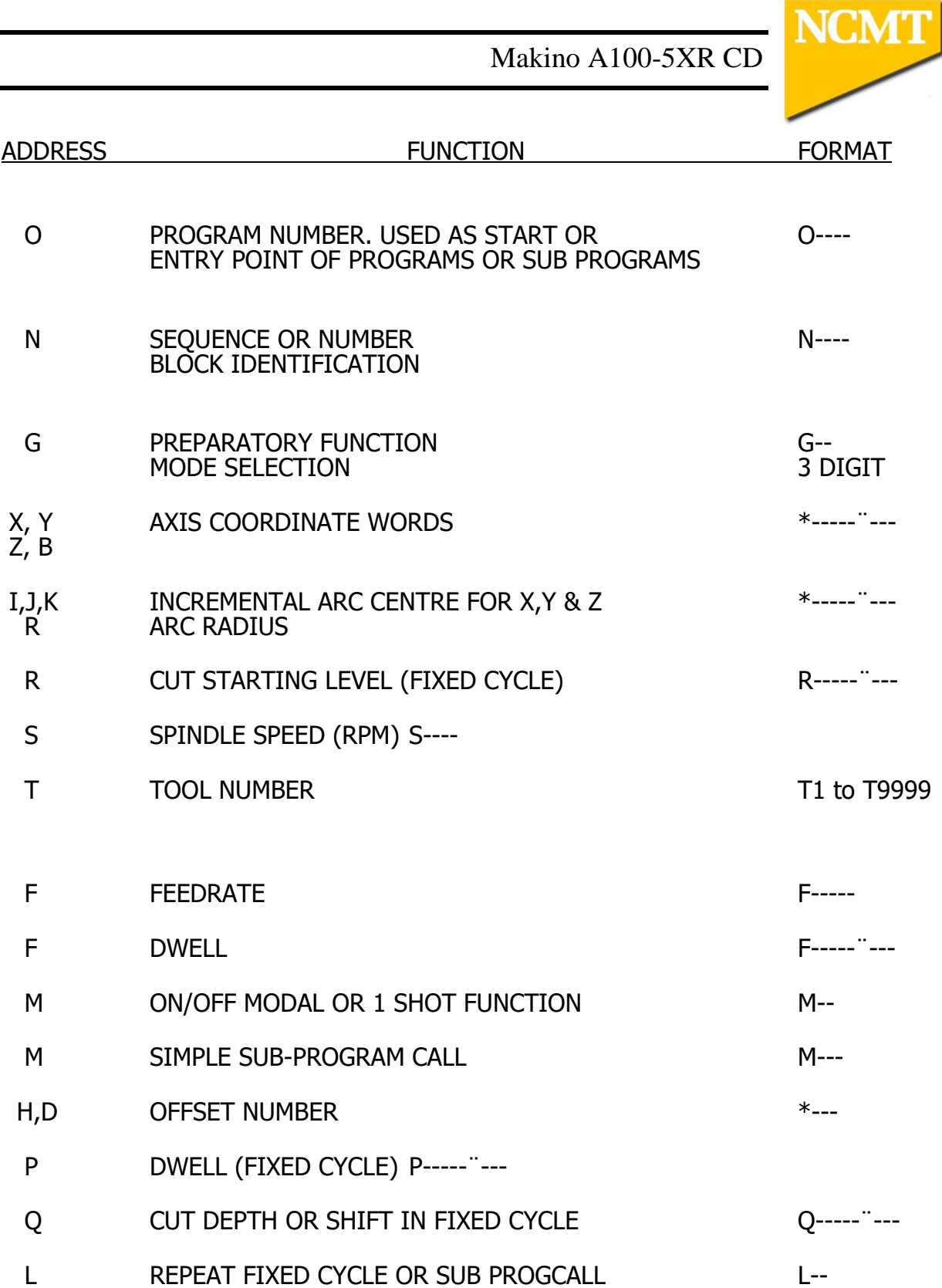

 $\overline{\phantom{a}}$